## PTP Enhancements 12/2/13

- 1. The PTP has new tab names:
	- ~ Finish PTP has been renamed Finish In-Process PTP
	- ~ Revise PTP has been renamed Revise Submitted PTP

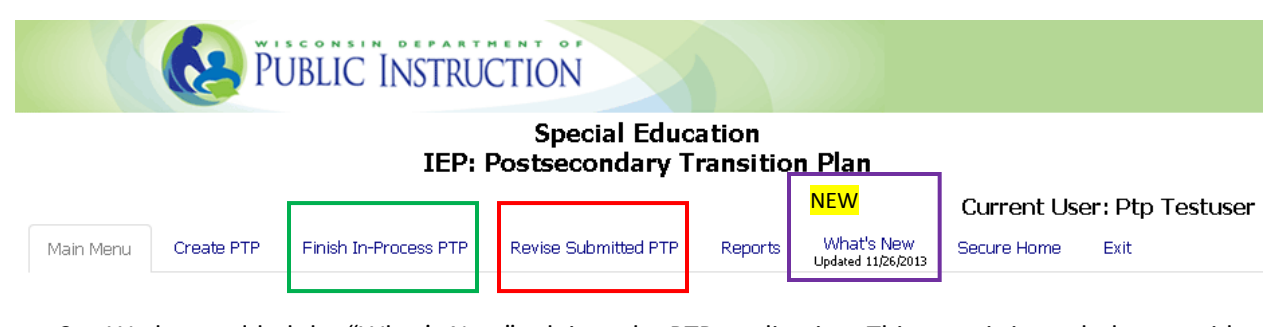

2. We have added the "What's New" tab into the PTP application. This page is intended to provide announcements and alerts regarding the PTP application. The date any updates are posted will be provided right on the tab – for example: "Updated 11/26/13" so you will always know if there are current announcements or alerts to read. This tab will bring the user out to the "What's New with the PTP" webpage: [http://sped.dpi.wi.gov/sped\\_tran-ptp-new](http://sped.dpi.wi.gov/sped_tran-ptp-new)

## User Reports. • PTP Records - Locked But Not Submitted • PTP Records - Students With No Associated WSN • PTP Records - Submitted **NEW** Unlocked PTPs • PTP Records With Validation/Locking Errors • PTP Records With 'Other' Descriptions • Noncompliant PTPs **NEW** Student History

3. New Reports added for LEA users:

~ **Student History Report** – can be used to search by student name or WSN number for all reports for that student. Must enter at least 2 letters of either the first name or last name or the entire 10 digit WSN number to initiate a search.

~ **Unlocked Report** – This report contains any in-progress records that have not yet been locked or submitted to DPI. This report is a fast way to monitor when IEP meetings were held, and the last step completed on the PTP to assist with the timely submission of PTP records to DPI. All PTPs must be submitted to DPI within 30 days of the IEP meeting date.

4. The "**PTP Records – Locked But Not Submitted**" Report – A column has been added to indicate if the PTP record contains any 'other' responses: Yes or No. If the record contains 'other' responses, clicking on the "YES" will bring users to the "Other Report" which will detail the 'other' response contained in the PTP. DPI will review 'other' responses for compliance.

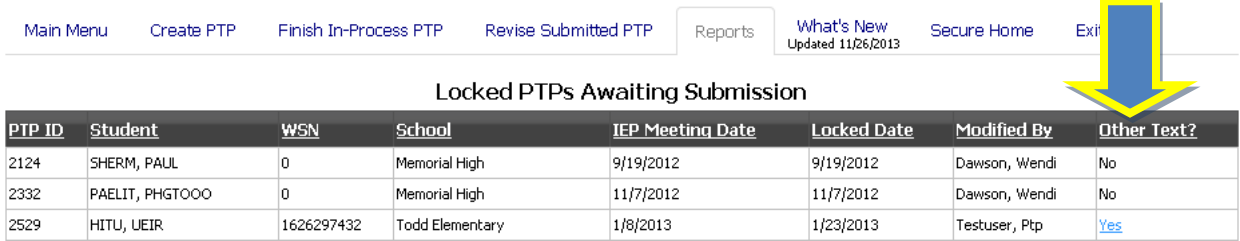

5. Revise Submitted PTP tab– column sorts can now be utilized on any search results by clicking on any of the column headings.